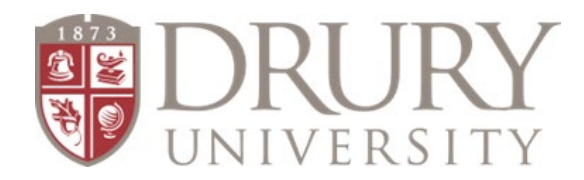

# **2021-2022 Dual Credit Online Application, FERPA, and Registration**

# **Brand New Students to Drury Dual Credit (DC) must start at STEP #1**

## **Existing Students or students who have taken DC through Drury before may need to start at STEP #3. If you already filled out a FERPA FORM, move to STEP #4.**

## **STEP #1 – Fill out DC Application**

- 1. **GO TO:** drury.edu
- 2. **CLICK:** "Hamburger"/ "Menu bar" at the top right corner (three horizontal lines)
- 3. **CLICK:** "Evening & Online" **or** "Undergraduate"
- 4. In the Drop-Down menu
	- a. **FIND & CLICK:** "Dual Credit"
- 5. You are on now at Drury's Dual Credit page.
- 6. Locate the RED rectangle in the middle of the page **"APPLY FOR DUAL CREDIT COURSES"**
- 7. This link takes you to the Dual Credit Application

#### **PLEASE READ:**

- 1. **"Requirements for high school students"**
- 2. Is a **Letter of Recommendation** required? If so, the student needs to see their counselor.
- 3. **CLICK:** "Next"

### **APPLICATION: Student Demographic Information**

Students FILL THE APPLICATION OUT COMPLETELY in Case Sensitive format: (**F**irst **L**ast) on ALL required fields

### **ALL FIELDS WITH AN ASTERIK\* ARE Required**

- 1. **Name\***
	- **a. Last\***
	- **b. First\***
- 2. **Social Security Number\*** Counselors: please make sure student know before filling out the application they will need their SSN
- 3. **Date of Birth\*** 00/00/0000
- 4. Gender not required
- 5. **Ethnicity\***
- 6. Race not required
	- **CLICK: "Next"**
- 7. **Address\***
	- **a. Street Address\***
	- **b. City\***
	- **c. State\***
	- **d. Zip Code\***
	- **e. County\***
- 8. **Email\* - Please instruct students to use a personal email they check on a daily basis, school emails are not advised**
- 9. **Click: "Next"**
- 10. **City high school is located?\***
- 11. **Choose your high school?\***
- 12. **Graduation Year\***
- 13. **Current GPA\***
- 14. **Must Check: "I Agree" box\* - student is agreeing that the information regarding their dual credit class will be shared with their high school**
	- **CLICK: SUBMIT\***

## **STEP #2 – Username and Password Emails**

# **EMAILS FROM TECHNOLOGY SERVICES**

# Within 3-5 business days, **Drury's Technology Services will send students TWO emails containing MyDrury Login Credentials:**

## one with a username **and** one with a temporary password

#### **CHANGING THE PASSWORD & ESTABLISHING SECURITY QUESTIONS:**

Students will use the link in the email to go t[o https://my.drury.edu](https://my.drury.edu/)

- 1. **CLICK:** LOGIN tab in the top right corner
- 2. Use the **username (never changes) and temporary password Drury sent you** and login
- 3. Once logged in, **click on the HOME tab** (under MyDrury in the red bar)
- 4. **Click on "Password Management"** and change the temporary password given to you by IT to a permanent password of your choice.
- 5. **Your new password must be at least 8 characters long and contain:** One lowercase letter One uppercase letter One number
	- One special character

Please do not use part of your name or username when creating your new password.

- 6. Students are required to type their NEW password in 2X
- 7. CHALLENGE QUESTIONS & ANSWERS: Students choose three challenge questions Students: write this information down somewhere and type answers in Case Sensitive format
- 8. **CLICK: "Continue"**

## **STEP #3 – FERPA FORM – ONLY FOR NEW DUAL CREDIT STUDENTS**

### **FERPA Form Directions**

**ALL NEW students are required** to fill out a FERPA Form if they want to take a DC class. **Once you fill this out electronically once, you do not have to do this again.**

● Regardless if a student is living at home or not or 18 years-old, **a parent/guardian MUST be identified on the FERPA form.**

### **STUDENTS:**

- 1. **Go to:** my.drury.edu
- 2. **Login** (top-right corner) with username and password
- 3. **CLICK:** "Student" in the red bar at the top of the page
- 4. **CLICK: "INFORMATION RELEASE"** (FERPA) on the left-hand side of the page
- 5. **CLICK:** Define New Permissions Follow Directions
- 6. **CLICK: "NEXT PAGE"**
- 7. **Students enter parent/guardian information** THIS MUST BE THE PARENT/GUARDIAN information, this is NOT the student's information
	- a. FIRST NAME\*
	- b. LAST NAME\*
	- c. PARENT/GUARDIAN EMAIL\*
- 8. Numbers 13, 14, and 15 it is **required** that DC students give parent/guardian permission to all three statements. IF permission is not given, We CANNOT give information to parents/guardians if they contact Drury University needing academic, financial, or personal information about their student.
- 9. **CLICK: "NEXT PAGE"**
- 10. "Submit Permission Forms"

# **STUDENTS: Once you complete this Step #3, please proceed to Step #4 and register for your course/s.**

The students' parent/guardian will receive two emails from Drury's Technology Services with a username and password (just like the student) in order to log into MyDrury and grant the student permission to take dual credit classes.

Parents/guardians: this step occurs **AFTER your student registers for DC course/s**. Students should proceed to STEP #4 and register for courses while the parent/guardian in waiting to receive their login information.

# **STEP 4 – REGISTER FOR DC COURSES**

## **Registration Directions**

- 1. **GO TO:** my.drury.edu OR CLICK "Student" at the top of the page (if still logged into MyDrury account)
- 1. **CLICK: "Student"** in the red bar at the top of the page
- 2. **CLICK: "My Registration"** (left-hand side of page)
- a. Scroll to the bottom of the page
- 3. **CLICK: "Course Search"** (magnifying glass) **DO NOT CHOOSE ADD/DROP COURSES**
- 4. At the top of the next page, change term to:
- **Acad Yr 2021-2022 FALL Term - FALL FULL TERM (note: this will change with every term – summer, fall, spring)**  5. **Next: IGNORE ALL FIELDS – GO TO BOTTOM OF PAGE**
	- a. **CLICK:** "Campus"
	- b. Choose: **"DUAL CREDIT"**
- 6. **CLICK: "Search"**
	- a. Courses are listed in ABC order (see: bottom of page)
	- c. Students can move through courses by clicking on different letter ranges
- 7. Students: when you see the course/s you need to register for, check the box to the left of each course
- 8. Click on "Add Course" at the bottom of the page once all courses are checked

# **Existing Students (Students who have taken a DC course before with Drury.)**

1. Existing students will log into their MyDrury account (use your username and password) and follow the directions in STEP #4.